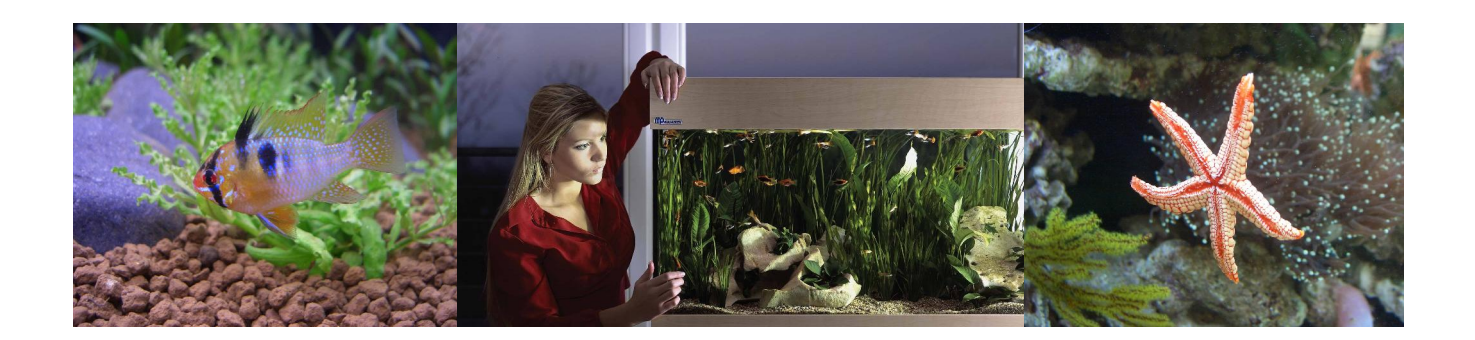

# **EHEIM ControlCenter**

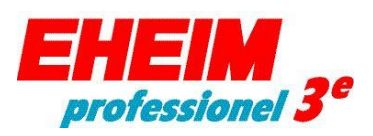

**350 450 700** (Typ 2074) (Typ 2076) (Typ 2078)

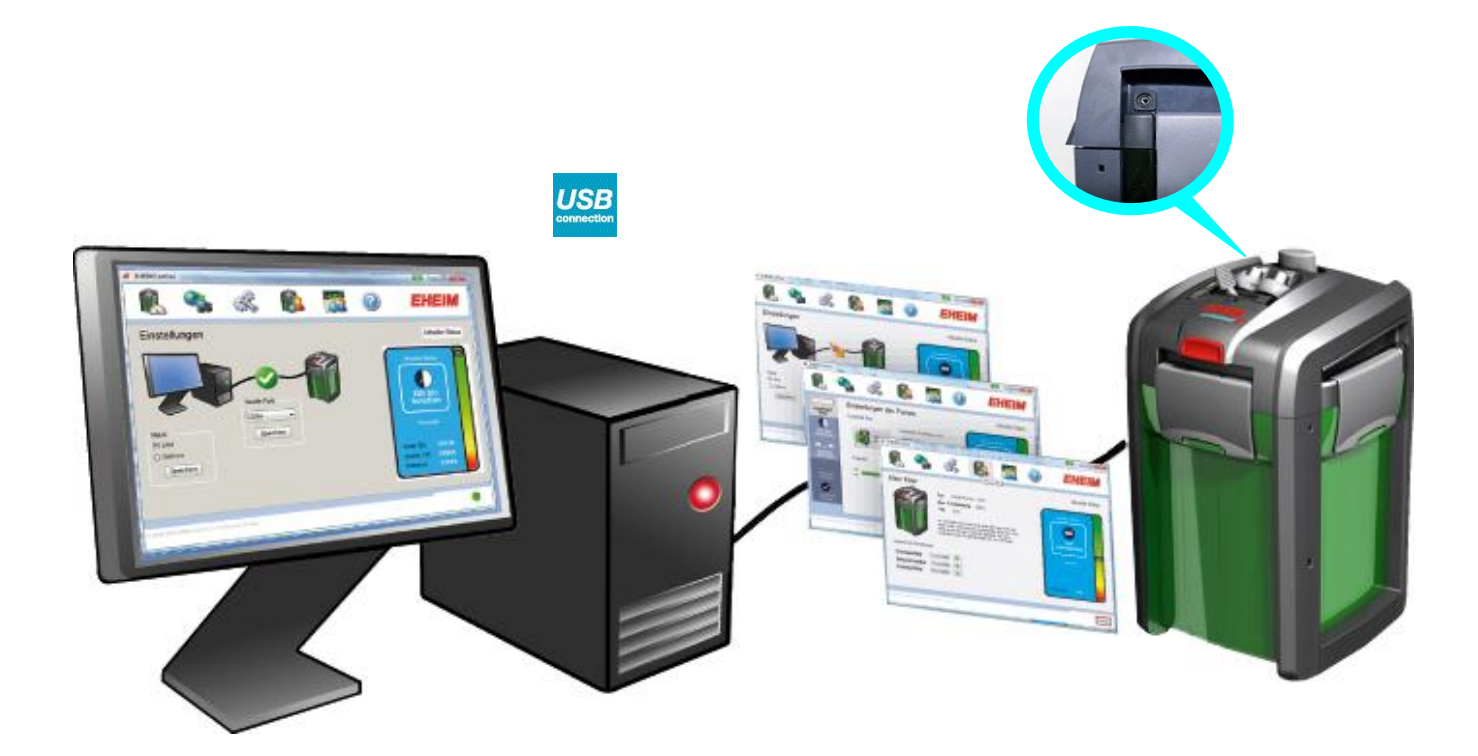

## **D Bedienungsanleitung**

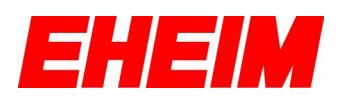

## <span id="page-1-0"></span>**1. Einleitung**

Vielen Dank dass Sie sich für den innovativsten und modernsten Aquarienaußenfilter von EHEIM entscheiden haben. Bevor Sie mit der Installation beginnen, lesen Sie sich bitte diese Anleitung sorgfältig durch.

Mit dem EHEIM ControlCenter und dem **EHEIM Interface** (USB-Konverter -4020740- Optional nicht im Lieferumfang enthalten) können Sie, Ihren EHEIM professionel 3e Außenfilter bequem und komfortabel über die USB-Schnittstelle Ihres Computers steuern, überwachen, programmieren und updaten. Auf Ihrem Computer muss dafür die EHEIM ControlCenter Software installiert sein.

In dieser Anleitung wird die Installation und Konfiguration für das Betriebssystem Windows XP™ / Windows® Vista (32-Bit) beschrieben.

### <span id="page-1-1"></span>**2. Inhaltsverzeichnis**

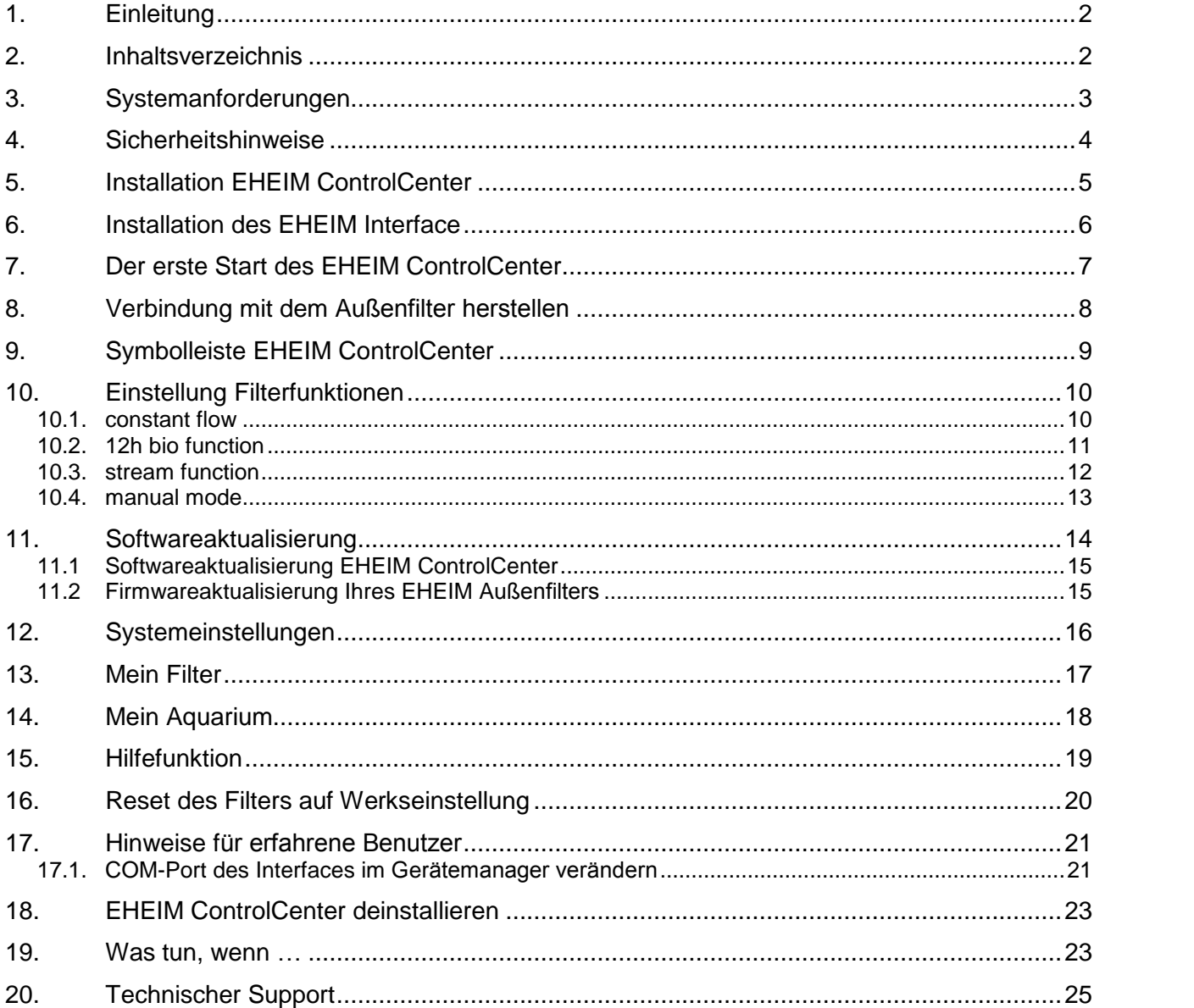

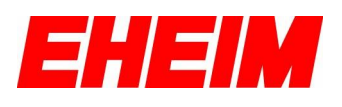

## <span id="page-2-0"></span>**3. Systemanforderungen**

Sie benötigen für den Betrieb der Software das **EHEIM Interface** (Best.-Nr.: 4020740), sowie einen EHEIM Außenfilter professionel 3e mit USB-Anschlussmöglichkeit.

Ihr Computer benötigt ein CD/DVD-Laufwerk und mindestens ca. 250 MB freien Festplattenspeicher für die Softwareinstallation, sowie einen freien USB-Steckplatz (USB 1.0 / 2.0) für das **EHEIM Interface**.

Auf Ihrem Computer muss mindestens das Microsoft® Servicepack 2, sowie der Microsoft® Windows Installer 3.1 installiert sein. Sollten diese Komponenten bei Ihnen nicht installiert sein, so können Sie diese kostenlos auf der Microsoft® Internetseite herunterladen oder über die Updatefunktion Ihres Windows Betriebssystems.

Für die Ansicht der Bedienungsanleitung benötigen Sie den Adobe® Reader, den Sie sich kostenlos auf der Adobe® Internetseite herunterladen können.

Optional wird eine Internetverbindung für die Updatefunktion der Software benötigt.

Das EHEIM ControlCenter ist kompatibel mit Windows XP™ und Windows® Vista (32-Bit).

TIPP: Es wird empfohlen, ein Systembackup anzulegen, bevor Sie das EHEIM ControlCenter installieren oder entfernen.

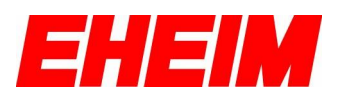

## <span id="page-3-0"></span>**4. Sicherheitshinweise**

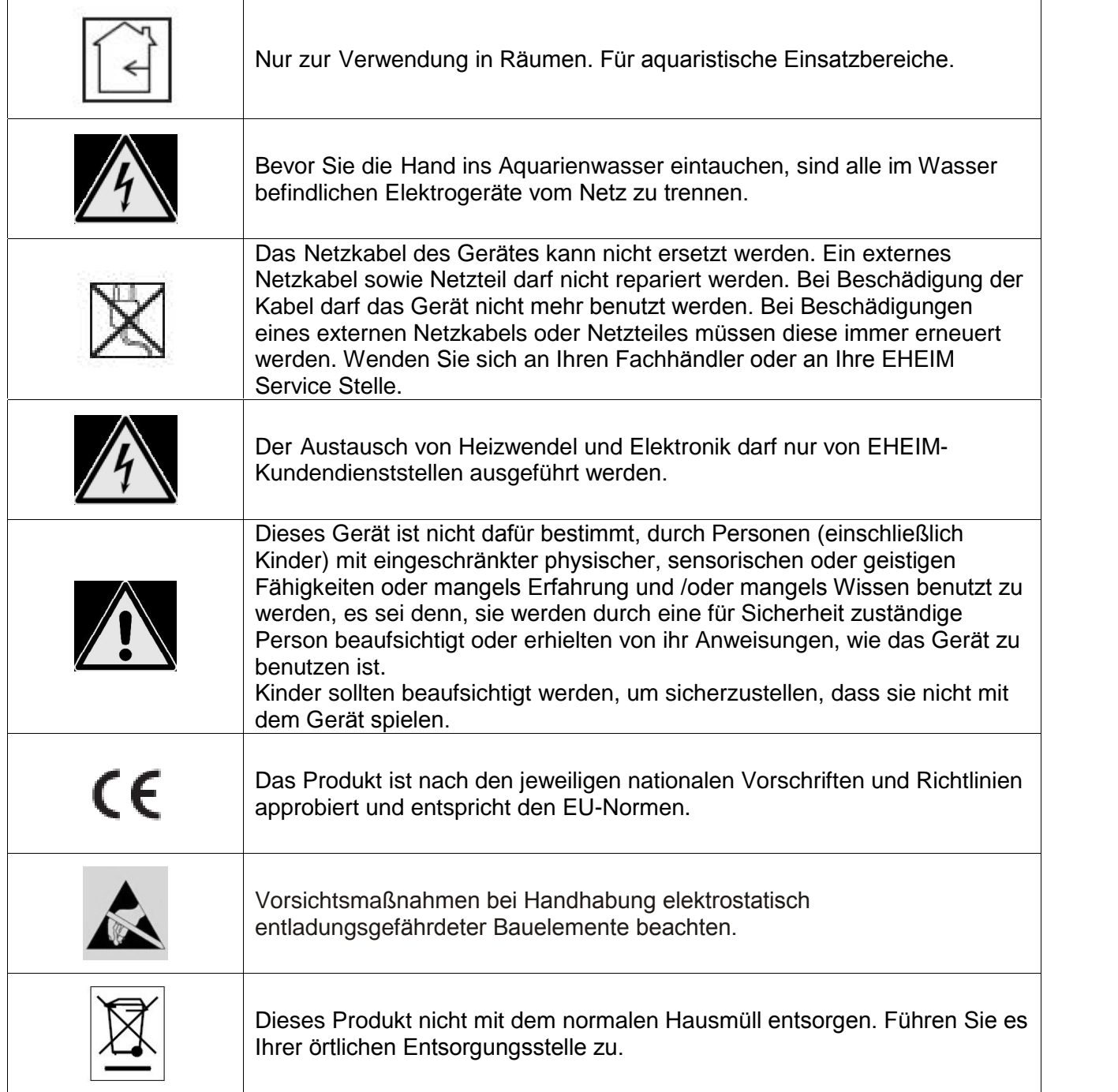

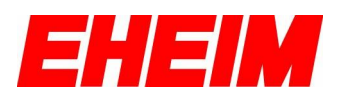

## <span id="page-4-0"></span>**5. Installation EHEIM ControlCenter**

Für die Installation des EHEIM ControlCenter, legen Sie die mitgelieferte CD in Ihr CD/DVD-Rom Laufwerk ein und folgen Sie den Anweisungen auf dem Bildschirm.

Hinweis!

Startet die CD nicht automatisch, gehen Sie wie folgt vor.

Auf der CD finden Sie die Setupdatei des EHEIM ControlCenter . The setup exercise of Kanan Control Center 1990  $\rightarrow$ Mit einem Doppelklick auf die "Setup.exe" starten Sie die Installation. **→Folgen Sie den Anweisungen auf dem Bildschirm.** 

### **ACHTUNG:**

**Bei der ersten Installation des EHEIM ControlCenter m¸ssen Sie unbedingt alle Komponenten ausw‰hlen.**

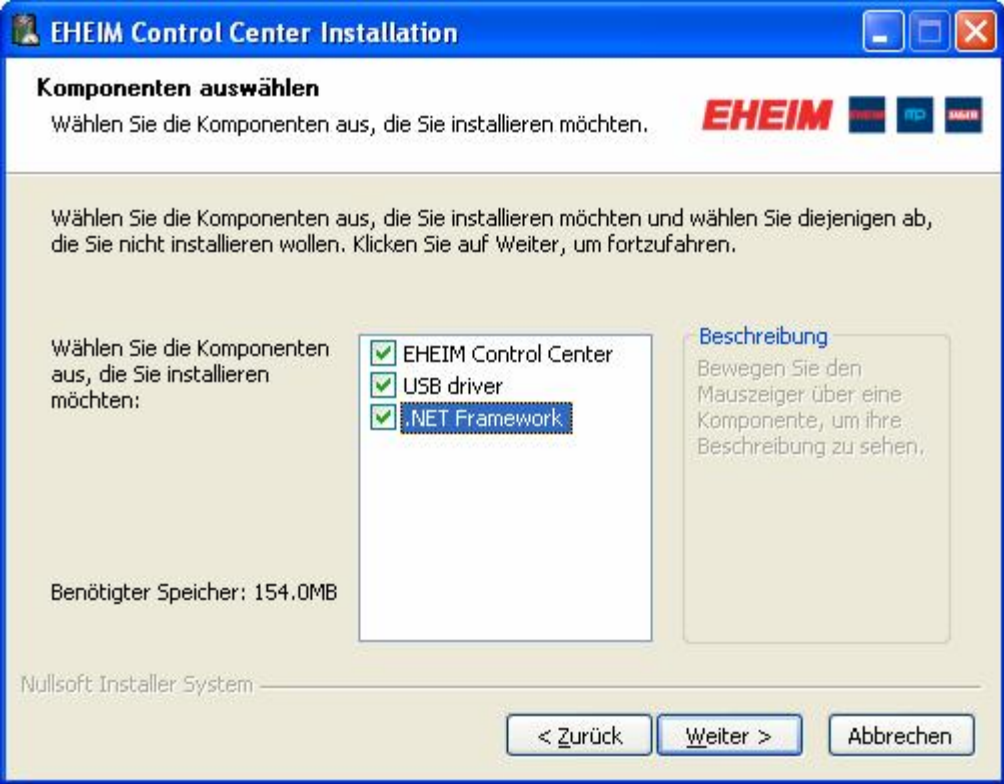

### **Hinweis!**

**→ Führen Sie einen nach Abschluss der Installation unbedingt einen Neustart durch!** 

Nach erfolgreicher Installation finden Sie auf Ihrem Desktop ein neues Icon mit dem Namen "EHEIM ControlCenter". Starten Sie das EHEIM ControlCenter mit einem Doppelklick auf das Icon.

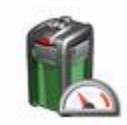

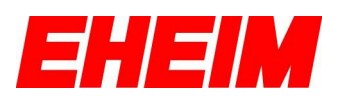

## <span id="page-5-0"></span>**6. Installation des EHEIM Interface**

Bevor Sie Ihren Computer und Ihren Außenfilter mit dem EHEIM Interface verbinden, müssen Sie das EHEIM ControlCenter erfolgreich installiert haben.

Verbinden Sie nun den USB-Stecker (**A**) des EHEIM Interface mit einem freien USB-Steckplatz Ihres Computers. Der Klinkenstecker (**B**) wird direkt in die dafür vorgesehene Buchse am Pumpenkopf Ihres EHEIM professionel 3e Außenfilters eingesteckt.

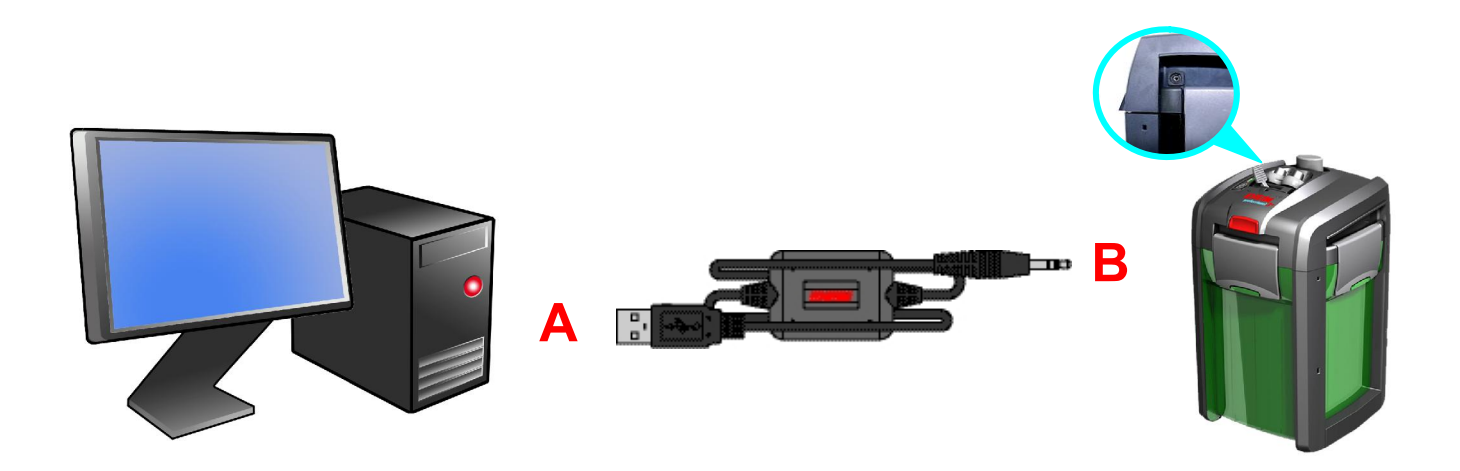

Hinweis:

Die Kabellänge des EHEIM Interface kann mit einer handelsüblichen USB-Verlängerung auf maximal 5 m verlängert werden.

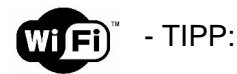

Sie können Ihren EHEIM *professionel 3*<sup>e</sup> Außenfilter auch **kabellos (WiFi**) betreiben, dazu benötigen Sie zus‰tzlich einen **USB Device Server.** Wir empfehlen Ihnen den Zylex Wireless/Wired Hi-Speed USB Device Server, isochron (SX-2000WG+).

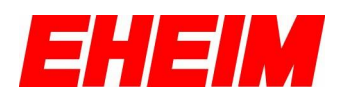

## <span id="page-6-0"></span>**7. Der erste Start des EHEIM ControlCenter**

Stellen Sie sicher, dass Ihr Filter über den Netzstecker in Betrieb ist und die Pumpe ordnungsgemäß l‰uft.

Mit einem Doppelklick auf das EHEIM ControlCenter Icon starten Sie die Anwendung. Bei bestehender Internetverbindung wird automatisch überprüft, ob bereits Updates vorhanden sind. Sind Updates verfügbar, folgen Sie den Anweisungen auf dem Bildschirm.

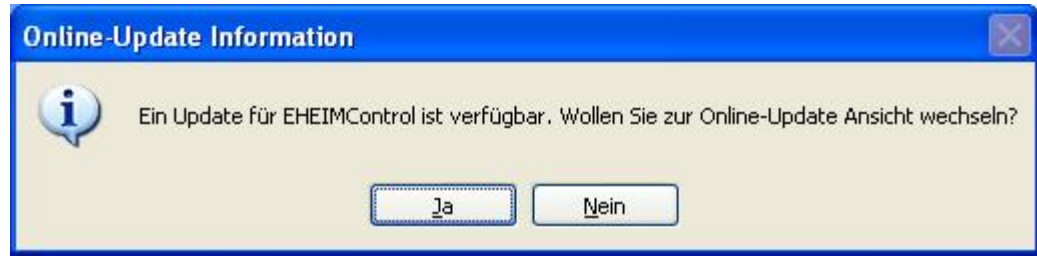

Tipp: Genauere Informationen über die Updatefunktion werden in dieser Anleitung unter Punkt 11., "Softwareaktualisierung" beschrieben.

Wenn Sie beim Starten des EHEIM ControlCenter keine bestehende Internetverbindung haben, öffnet sich ein Informationsfenster mit dem Hinweis, dass Sie nicht mit dem EHEIM Updateserver verbunden werden konnten. Eine automatische Überprüfung, ob sich Ihre Softwareversion auf dem neuesten Stand befindet, ist dann nicht möglich. Sie können das Hinweisfenster mit "OK" bestätigen und das EHEIM ControlCenter wird gestartet.

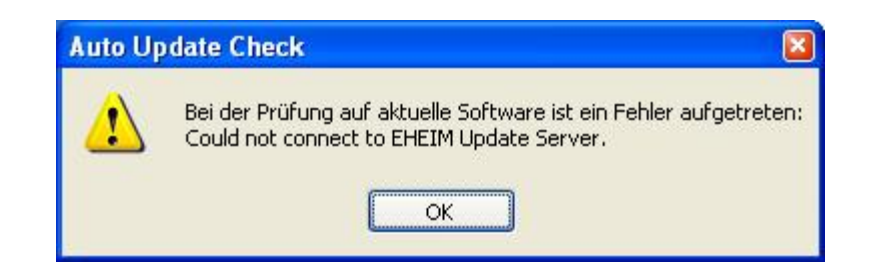

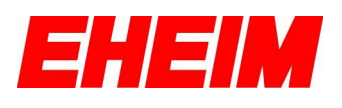

## <span id="page-7-0"></span>8. Verbindung mit dem Außenfilter herstellen

Stellen Sie sicher, dass das Netzkabel Ihres Filters eingesteckt ist.

Wenn Ihr Computer nun über das EHEIM Interface mit Ihrem EHEIM professionel 3e Außenfilter verbunden ist und alle benötigten Komponenten der Software installiert wurden, wird nach starten des EHEIM ControlCenter automatisch nach einem angeschlossenen professionel 3e Außenfilter gesucht. Hierbei werden alle verfügbaren COM-Schnittstellen Ihres Computers überprüft. Wird der Außenfilter an einer COM-Schnittstelle erkannt, wird die Verbindung zum Filter automatisch hergestellt und Sie kommen direkt in die Bedienoberfläche zur Auswahl der einzelnen Betriebsmodi.

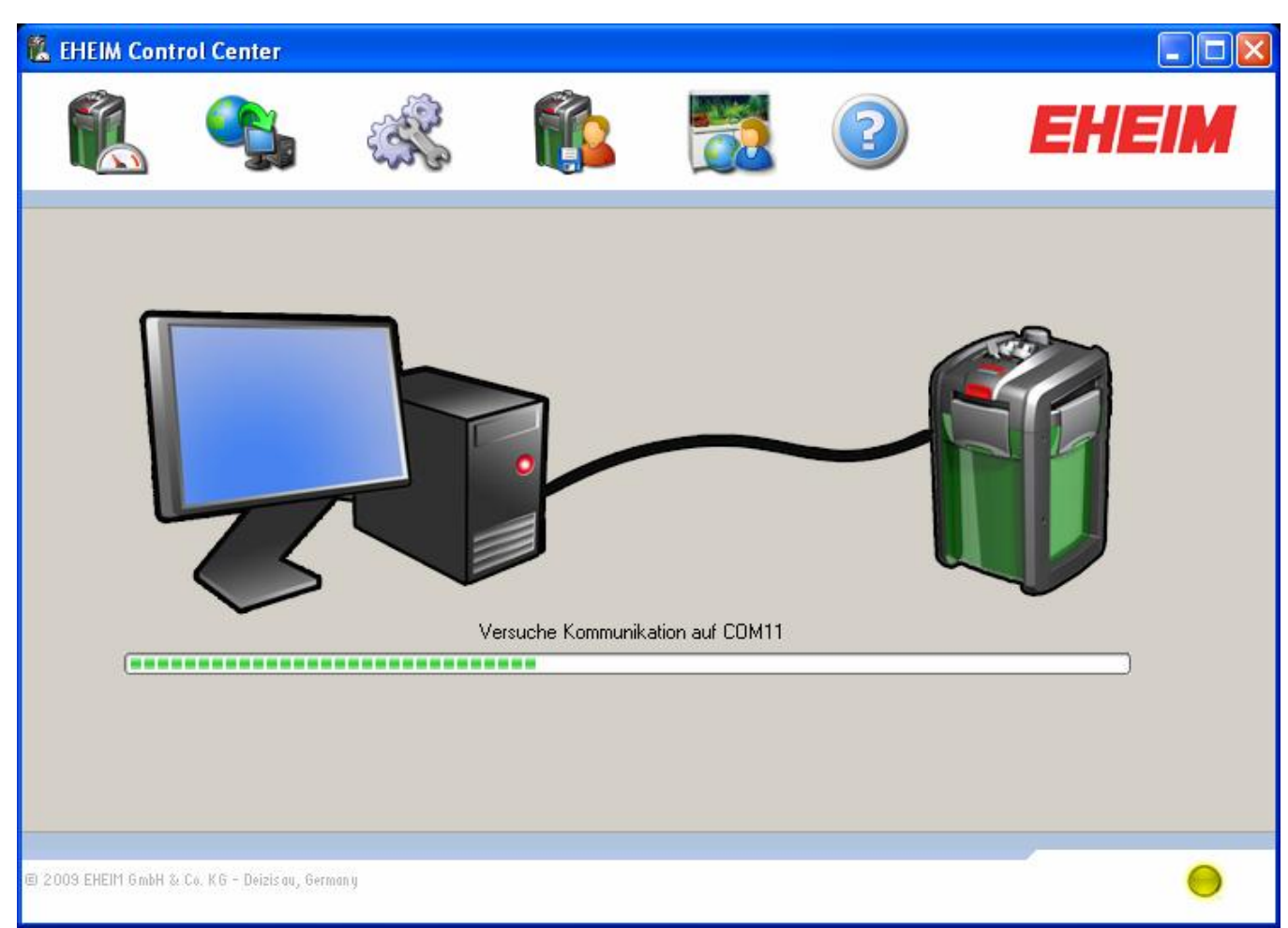

Herstellen der Verbindung

Der aktuelle Verbindungsstatus wird Ihnen immer rechts unten in allen Bedienoberflächen angezeigt. Sollten Sie Probleme mit der automatischen Verbindung haben, finden Sie weitere Informationen unter Punkt 12., "Systemeinstellungen" und unter Punkt 17.1. "COM-Port des Interface im Gerätemanager verändern".

Symbole Verbindungsstatus EHEIM ControlCenter und Außenfilter:

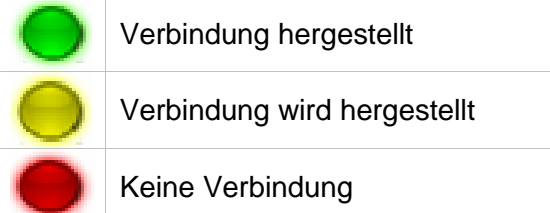

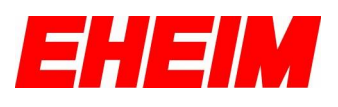

## <span id="page-8-0"></span>**9. Symbolleiste EHEIM ControlCenter**

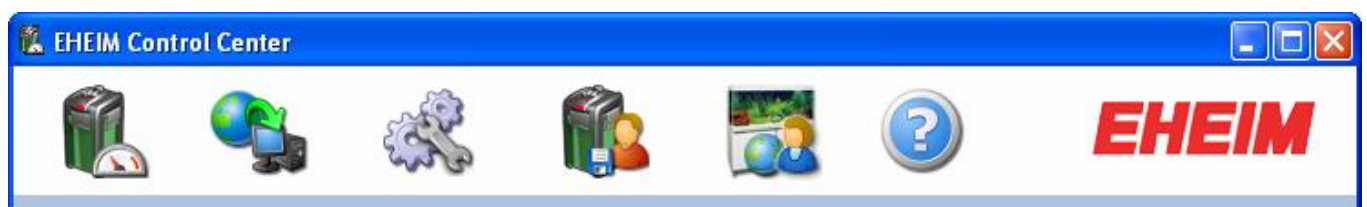

Symbolleiste EHEIM ControlCenter

In der Symbolleiste stehen Ihnen folgende Auswahloptionen zur Verfügung:

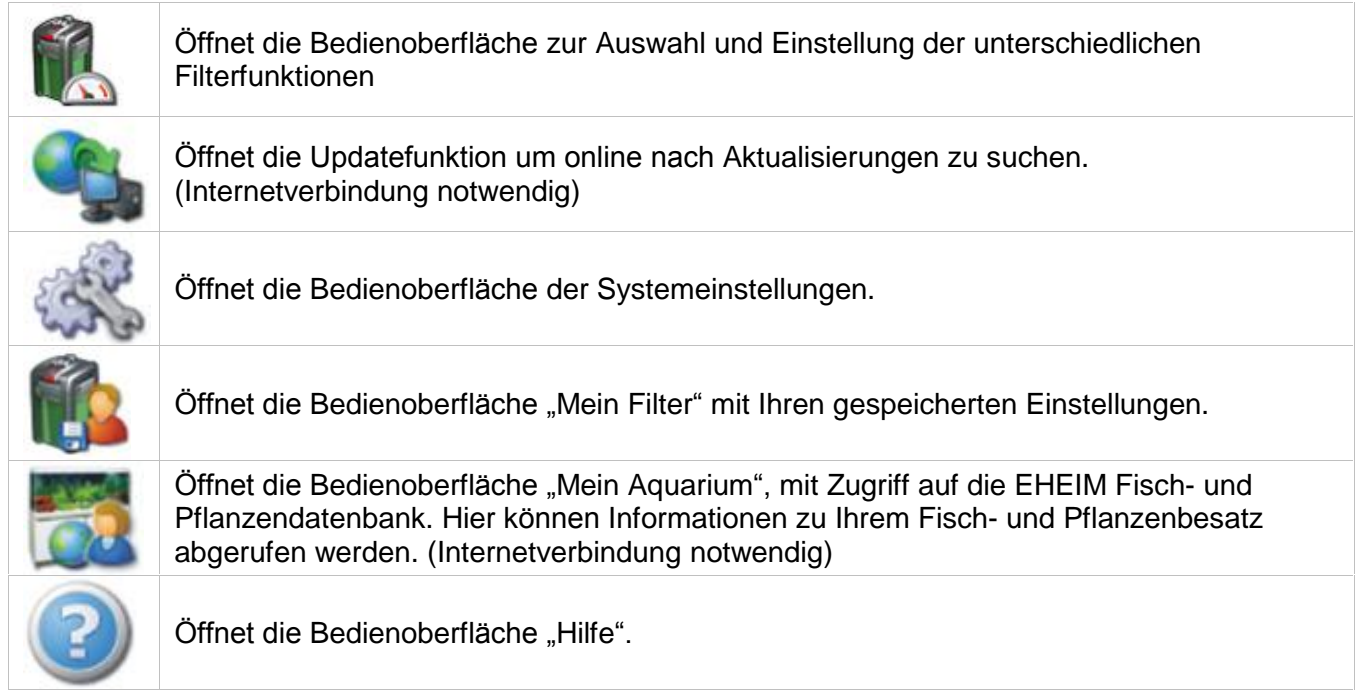

Auswahloptionen Symbolleiste

### Statusanzeige des Filters in den einzelnen Betriebsmodi:

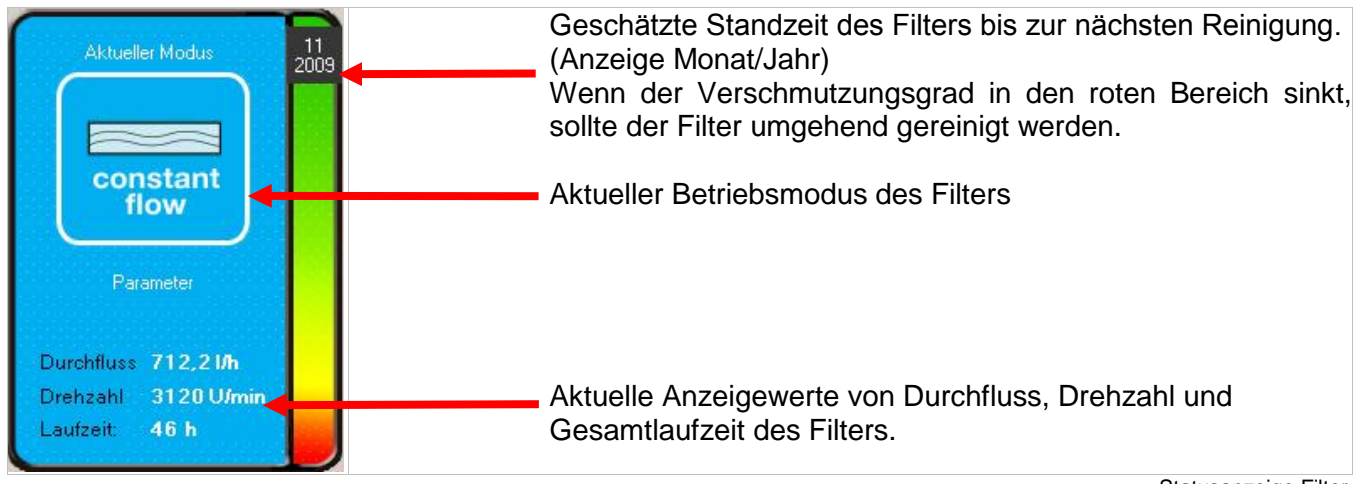

Statusanzeige Filter

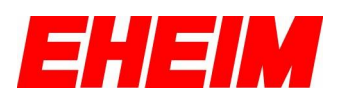

## <span id="page-9-0"></span>**10. Einstellung Filterfunktionen**

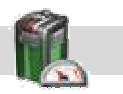

Klicken Sie auf **Wirker um in die Bedienoberfläche** "Einstellungen des Filters" zu gelangen.

### <span id="page-9-1"></span>**10.1. constant flow**

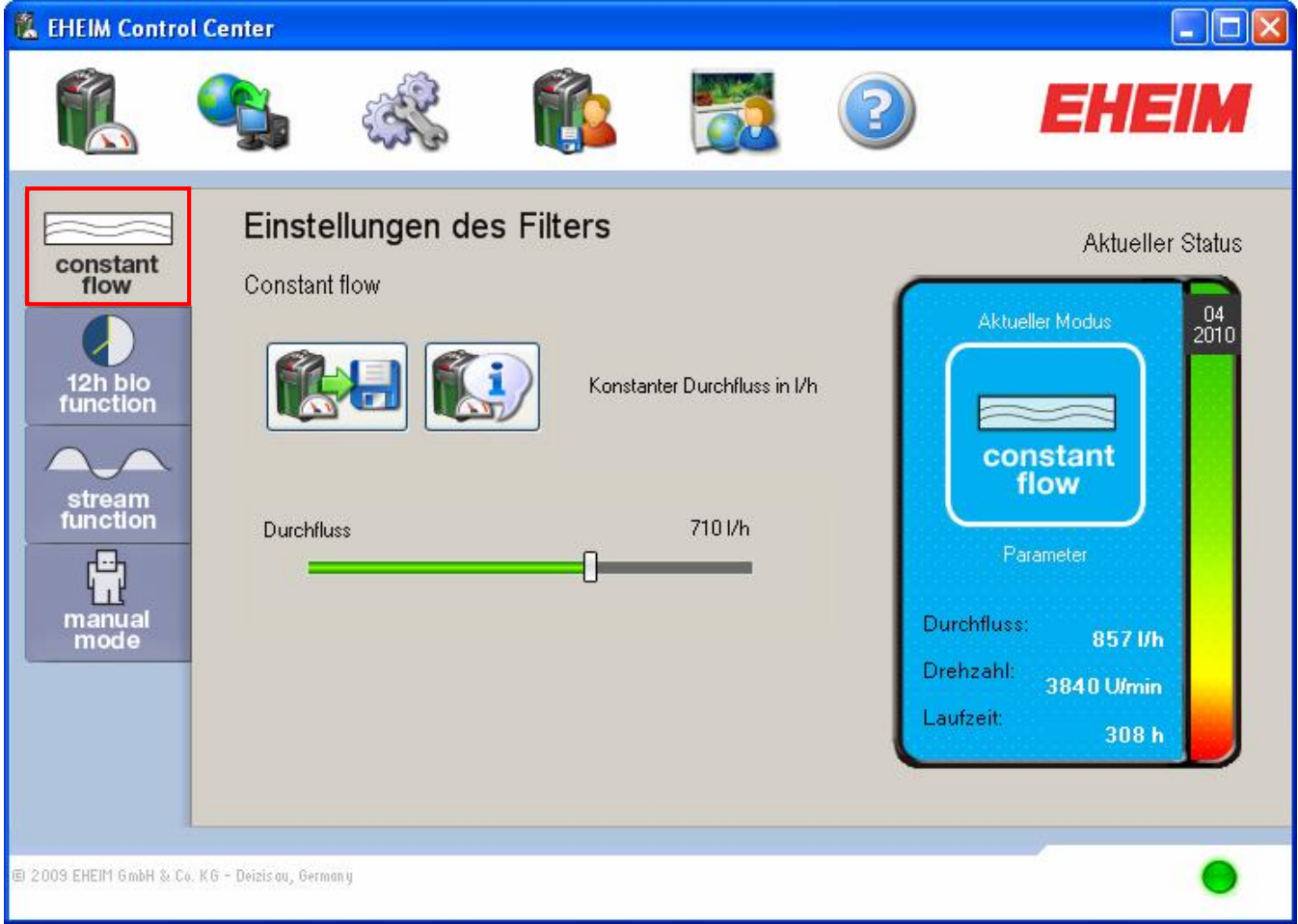

Betriebsmodus ..constant flow"

Zunehmende Verschmutzung im Filter erkennt die Elektronik automatisch und regelt auf die von Ihnen eingestellte Durchflussmenge automatisch nach. Das garantiert über längere Zeit gleich bleibende Durchflusswerte, bis ein gewisser Verschmutzungsgrad erreicht ist, der durch die Elektronik nicht mehr ausgeglichen werden kann.

Sie können nun die von Ihnen gewünschte Durchflussmenge (I/h) bequem über den Schieberegler verringern oder erhöhen. Der Filter regelt nun bei zunehmender Verschmutzung automatisch auf die von Ihnen eingestellte Durchflussmenge nach.

Mit Klick auf die Schaltfläche k⊼nnen Sie Ihre Einstellungen speichern.

Die gespeicherten Einstellungen lassen sich in der Bedienoberfläche "Mein Filter" wieder aufrufen.

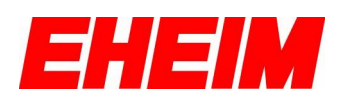

### <span id="page-10-0"></span>**10.2. 12h bio function**

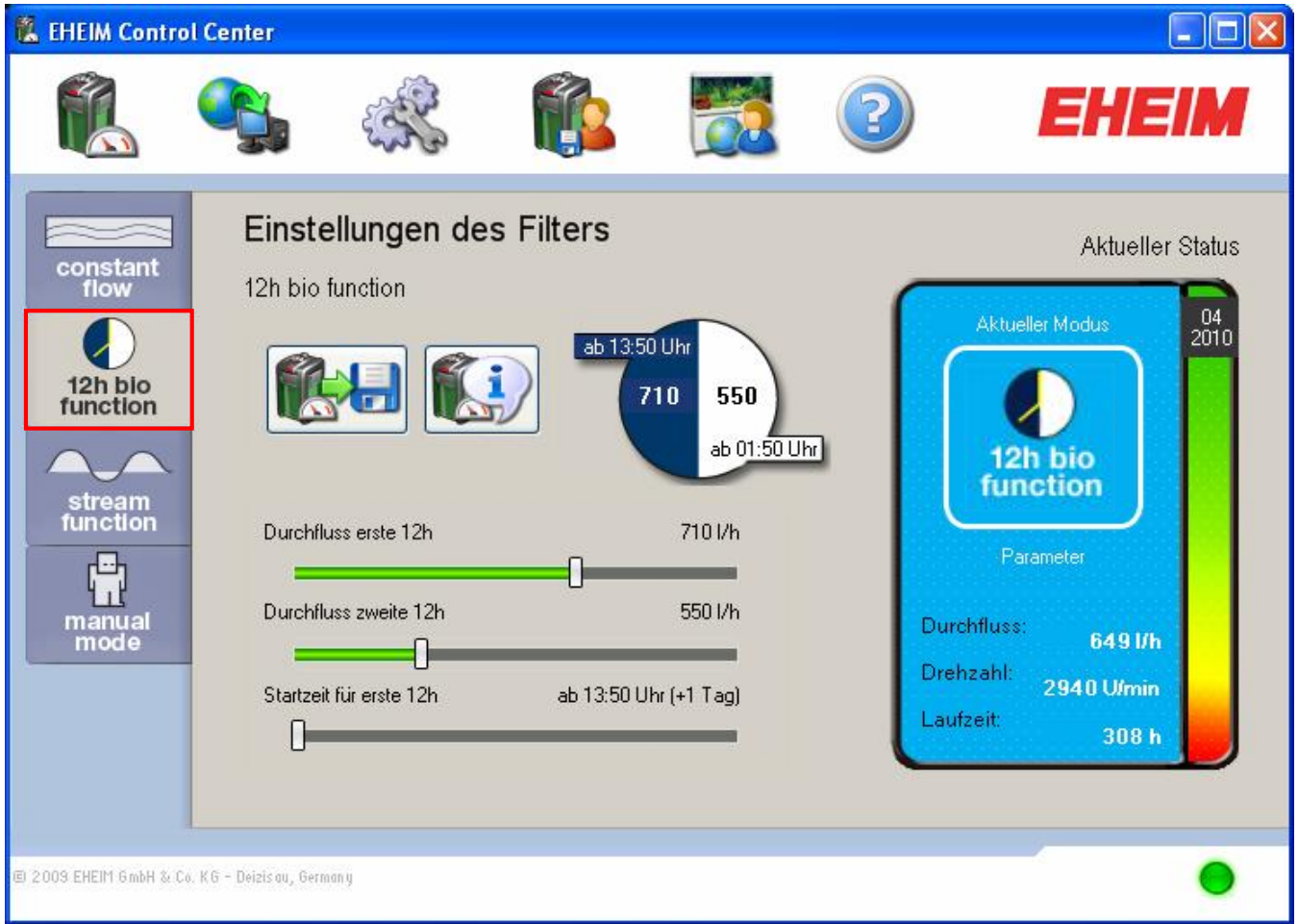

Betriebsmodus "12h bio function"

Die 12h bio function, wechselt elektronisch zwischen zweieinstellbaren Durchflussmengen im 12 Stunden Rhythmus.

**Tipp:** Sie können hier zum Beispiel tagsüber in den ersten 12 Stunden eine niedrige Durchflussmenge einstellen und über Nacht in den zweiten 12 Stunden, die Durchflussmenge nach Ihren Wünschen erhöhen. Oder richten Sie die 12h bio function nach der Beleuchtungsphase Ihres Aquariums ein.

Über den obersten Schieberegler können Sie die Durchflussmenge für die ersten 12 Stunden einstellen und über den mittleren Schieberegler die Durchflussmenge für die zweiten 12 Stunden. Mit Hilfe des untersten Schiebereglers legen Sie die Startzeit des Modus fest.

Die Aktivierung des Modus erkennen Sie durch Änderung des Icons im Statusfenster.

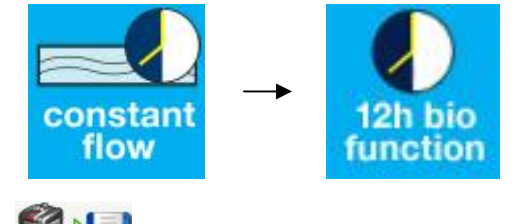

Mit Klick auf die Schaltfläche kohnen Sie Ihre Einstellungen speichern.

Die gespeicherten Einstellungen lassen sich in der Bedienoberfläche "Mein Filter" wieder aufrufen.

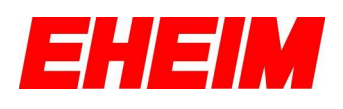

#### <span id="page-11-0"></span> $10.3$ stream function

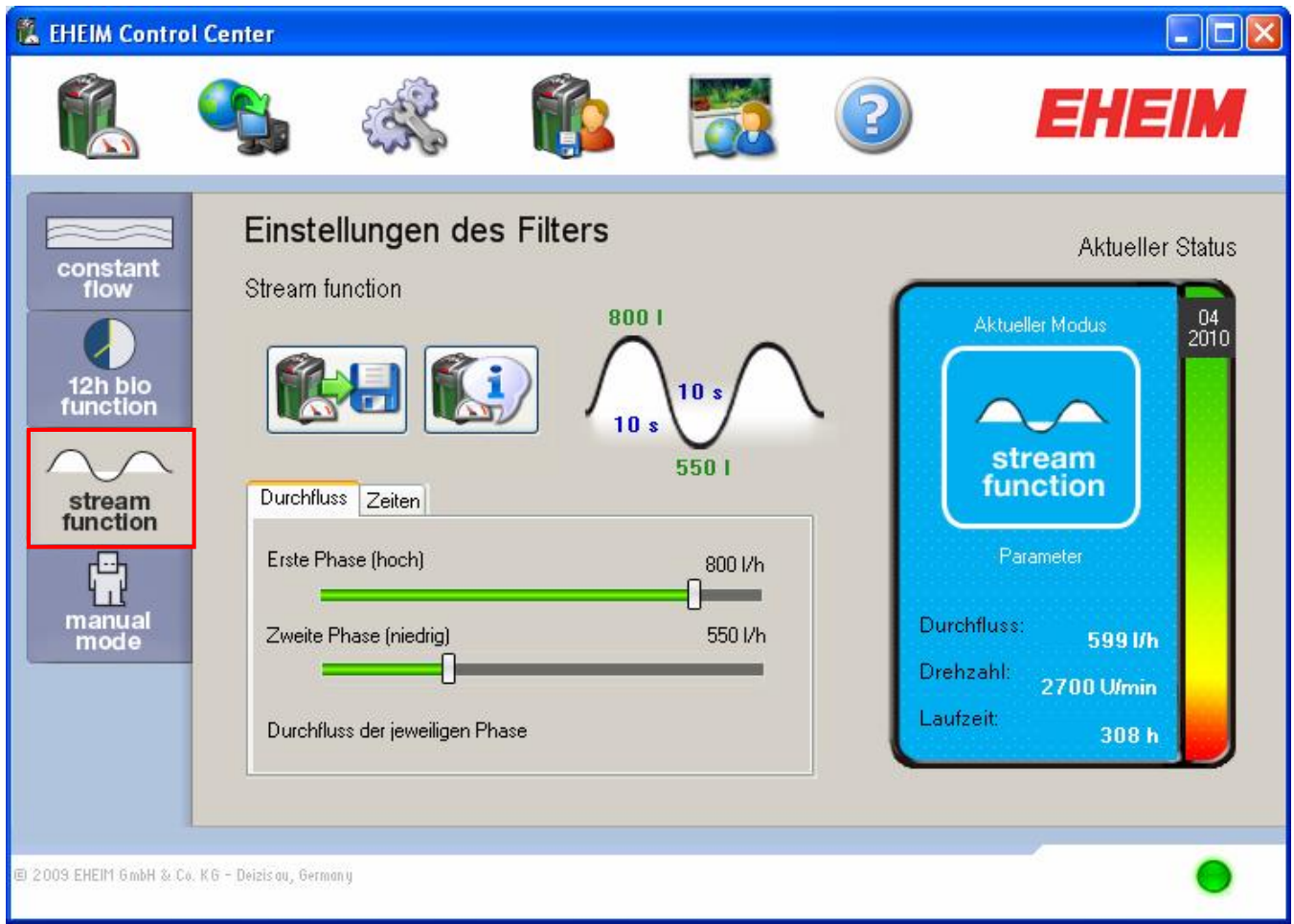

Betriebsmodus "stream function"

Die elektronisch gesteuerte Wechselströmung der "stream function" sorgt im Süßund Meerwasseraquarium für naturnahe Strömungsverhältnisse. Gerade im **Bereich** der Meerwasseraquaristik können Sie mit der nützlichen "stream function" einen naturgetreuen Wellengang des Meeres in Ihrem Aquarium simulieren.

Unter dem Register "Durchfluss" können Sie Anhand der zwei Schieberegler die gewünschte Durchflussmenge (I/h) der jeweiligen Phase einstellen. Unter dem Register "Zeiten" können Sie über die zwei Schieberegler die gewünschte Dauer (Zeit) der jeweiligen Phase einstellen. Ihre eingestellten Werte werden Ihnen in der abgebildeten Kurvengrafik angezeigt.

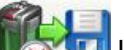

Mit Klick auf die Schaltfläche können Sie Ihre Einstellungen speichern. Die gespeicherten Einstellungen lassen sich in der Bedienoberfläche "Mein Filter" wieder aufrufen.

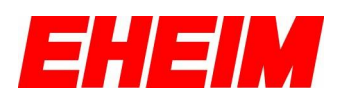

#### <span id="page-12-0"></span> $10.4$ manual mode

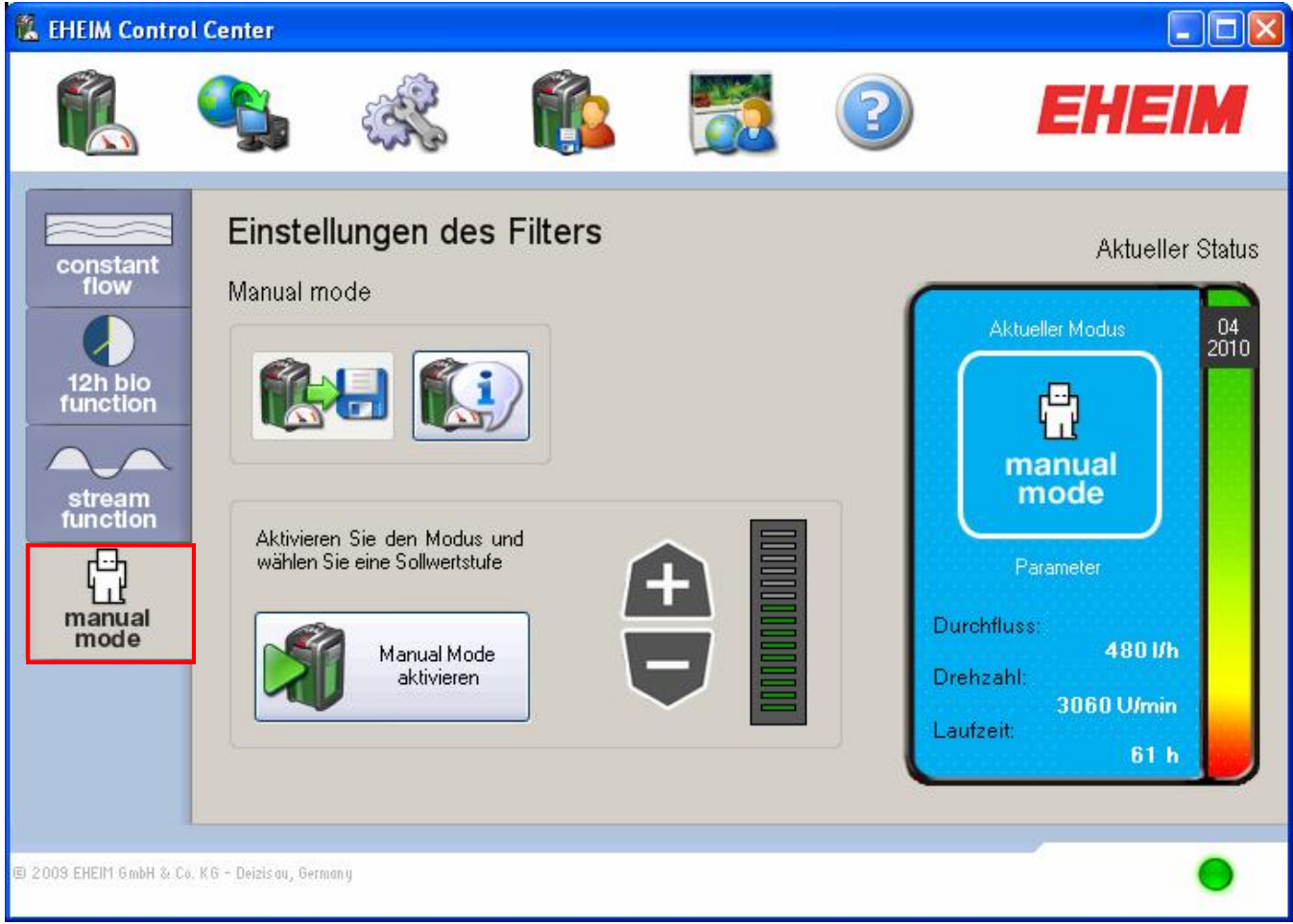

Betriebsmodus "manual mode"

Die elektronische Nachregelung wird in diesem Modus komplett deaktiviert. Der Wasserauslauf lässt bei zunehmender Verschmutzung des Filters nach (wie bei einem normalen, herkömmlichen Außenfilter ohne Elektronik).

Sie starten diesen Modus durch Klick auf

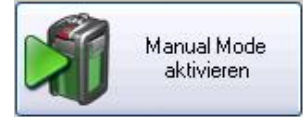

Jetzt können Sie über + / - Ihre gewünschte Durchflussmenge einstellen.

Im Gegensatz zu den anderen Modi, können Sie in diesem Modus keine Einstellungen speichern.

Die entsprechende Schaltfläche

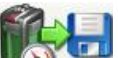

ist deaktiviert.

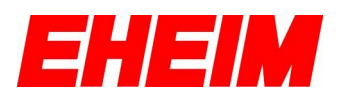

### <span id="page-13-0"></span>**11. Softwareaktualisierung**

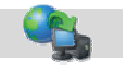

Klicken Sie auf **um in die Bedienoberfläche** "Softwareaktualisierungen" zu gelangen.

Hier haben Sie die Möglichkeit, das EHEIM ControlCenter, sowie auch die Firmware Ihres EHEIM professionel 3e Außenfilters über eine bestehende Internetverbindung zu aktualisieren. Falls Sie auf Ihrem Computer eine Firewall installiert haben, müssen Sie Ihre Firewall so konfigurieren, dass das EHEIM ControlCenter auf Ihre Internetverbindung zugreifen darf, ansonsten können Sie keine Softwareaktualisierungen herunterladen. Lesen Sie hierzu bitte die Bedienungsanleitung Ihrer Firewall.

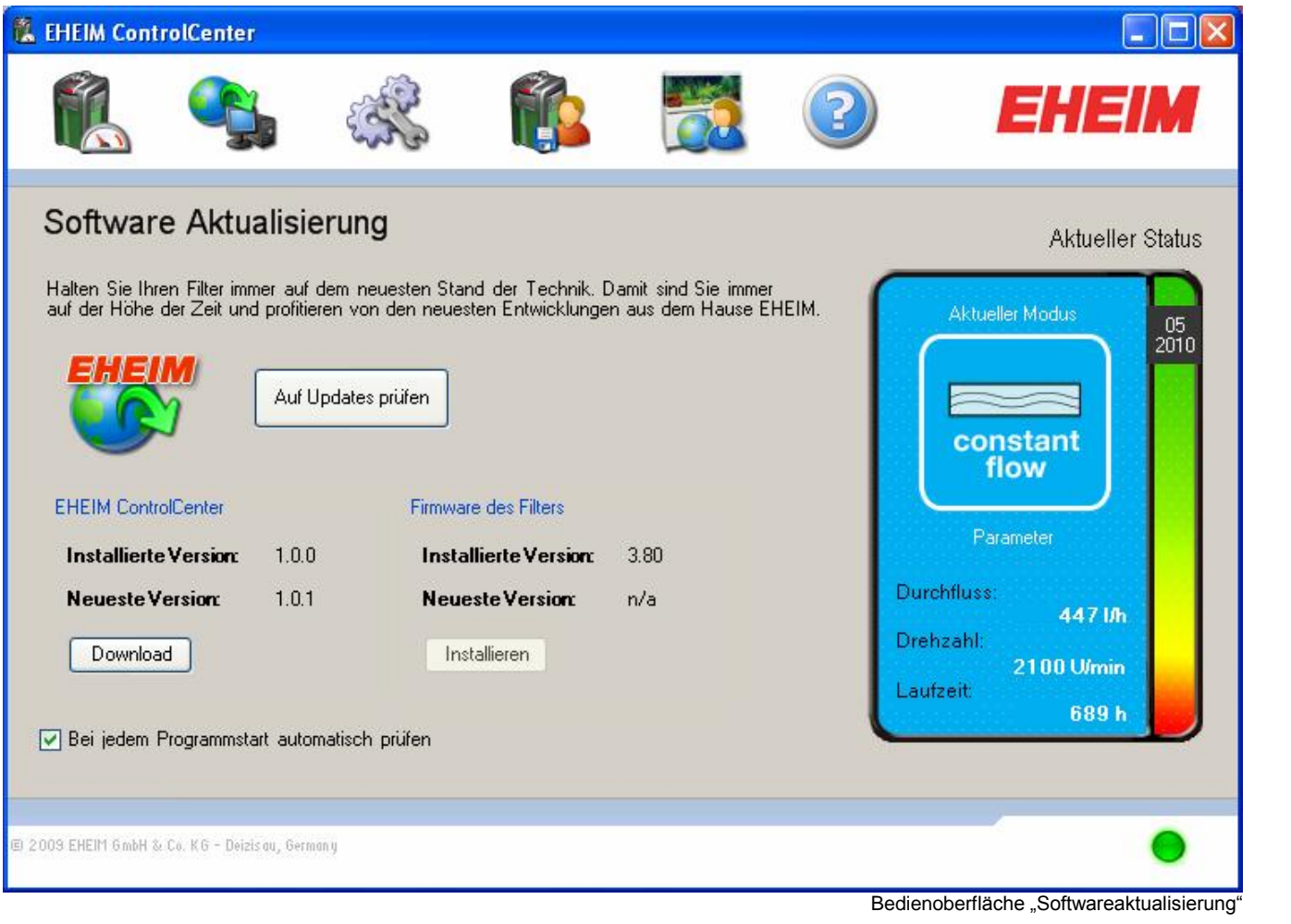

Bei bestehender Internetverbindung auf die Schaltfläche | Auf Updates prüfen | klicken. Es wird überprüft, ob Updates vorhanden sind.

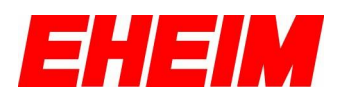

### <span id="page-14-0"></span>**11.1 Softwareaktualisierung EHEIM ControlCenter**

Sollte es für Ihre EHEIM ControlCenter Software eine neuere Version als die aktuell angezeigte Version geben, dann können Sie mit einem Klick auf die Schaltfläche Download die neue Softwareversion herunterladen. Folgen Sie hierfür bitte den weiteren Anweisungen auf dem Bildschirm.

### <span id="page-14-1"></span>**11.2 Firmwareaktualisierung Ihres EHEIM Auflenfilters**

Stellen Sie sicher, dass das Netzkabel Ihres Filters eingesteckt ist und der Filter in Betrieb ist. Eine Firmwareaktualisierung ist nur im laufenden Betrieb des Filters möglich.

Sollte es für Ihren EHEIM professionel 3e Außenfilter eine neuere Filtersoftware als die bereits auf dem Filter installierte Version geben, dann können Sie mit einem Klick auf die Schaltfläche [Installieren] die neue Firmware auf Ihrem Filter aktualisieren.

**Folgen Sie dann unbedingt den weiteren Anweisungen aufdem Bildschirm und trennen Sie w‰hrend des Updatevorganges unter keinen Umst‰nden das EHEIM Interfacekabel oder die Stromversorgung Ihres Filters oder Ihres Computers !!!**

Nach erfolgreicher Aktualisierung der Firmware ist der Filter außer Betrieb gesetzt. Sie müssen nun an Ihrem Filter unbedingt einen "Reset" durchführen! Erst nach einem "Reset" wird im Filter die neu installierte Firmware verwendet.

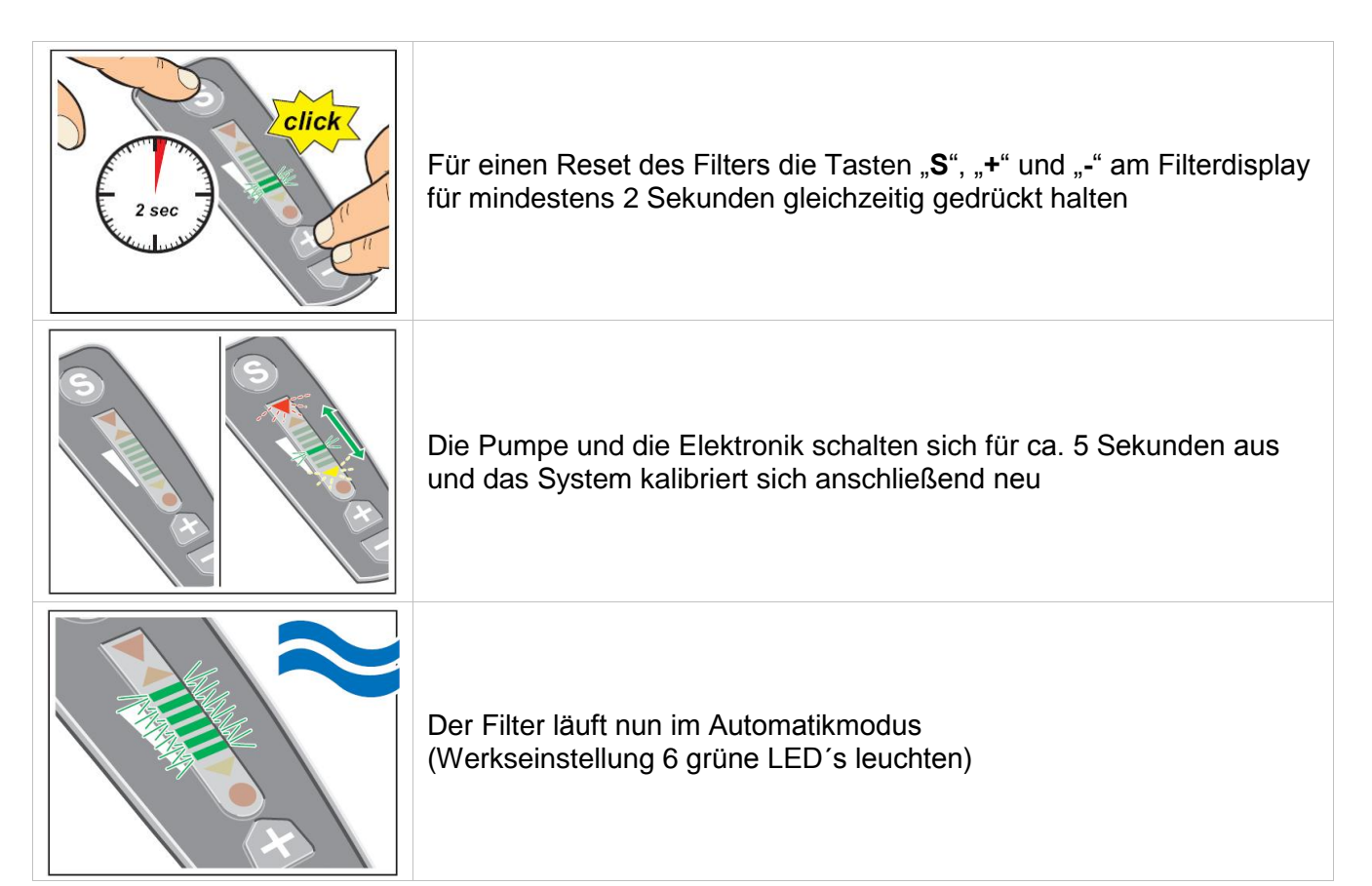

**Tipp:** Durch Aktivierung der Funktion "Bei jedem Programmstart automatisch prüfen" werden Sie bei jedem Programmstart informiert, ob neue Updates auf dem EHEIM Updateserver verfügbar sind.

16

Deutsch

### <span id="page-15-0"></span>**12. Systemeinstellungen**

Klicken Sie auf en um in die Bedienoberfläche "Systemeinstellungen" zu gelangen.

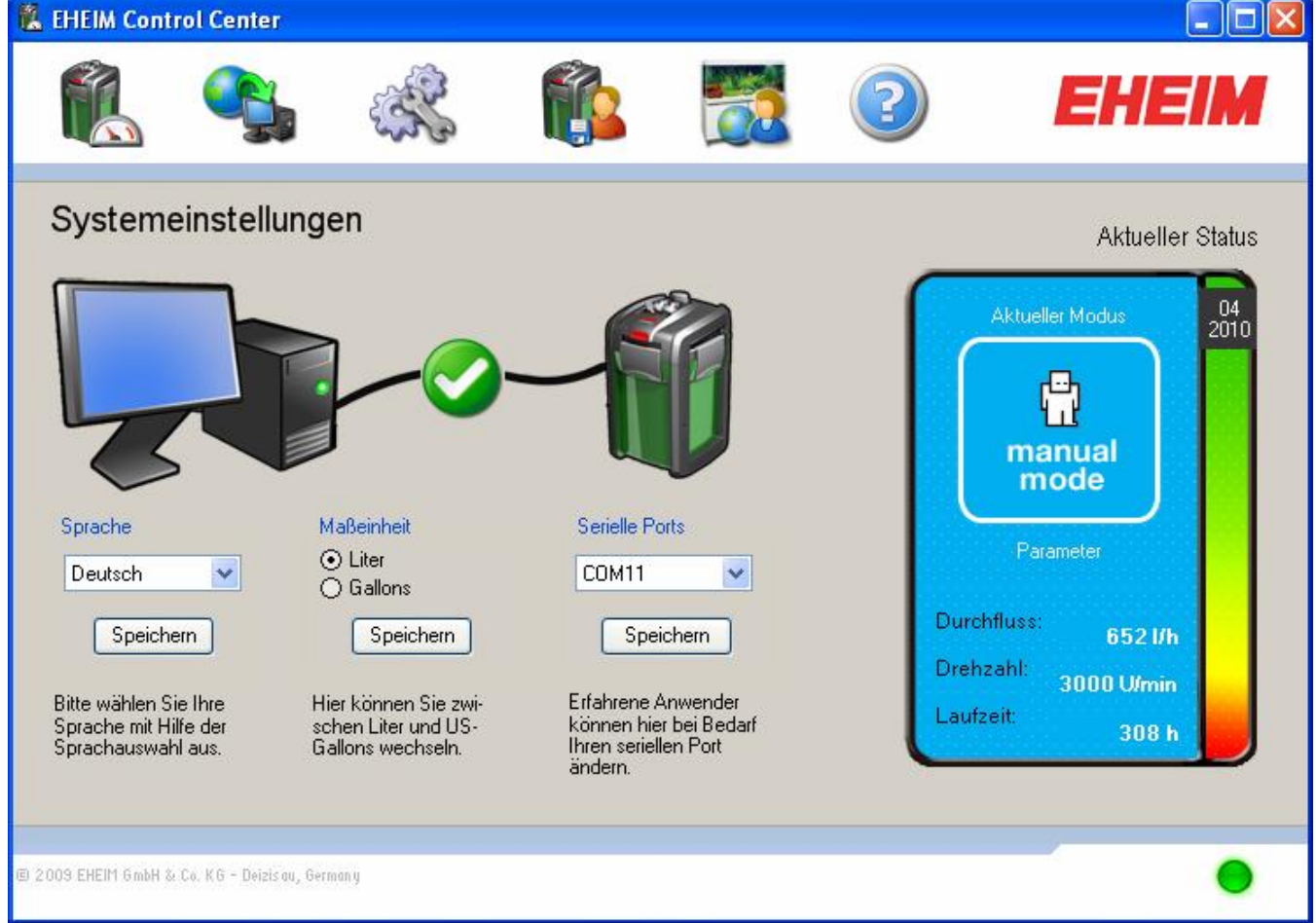

Bedienoberfläche "Systemeinstellungen"

Hier können Sie die Maßeinheit von Liter auf US Gallons umstellen und Ihre Auswahl mit speichern bestätigen.

Wird Ihr Filter beim Starten des EHEIM ControlCenter nicht automatisch erkannt und verbunden, kann der COM-Port manuell geändert werden. Änderung mit Speichem bestätigen.

Der aktuelle Verbindungsstatus zwischen dem EHEIM ControlCenter und Ihrem Außenfilter wird Ihnen direkt angezeigt.

Symbole Verbindungsstatus:

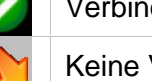

Verbindung hergestellt

Keine Verbindung

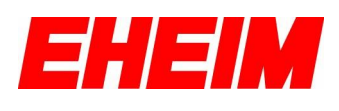

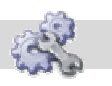

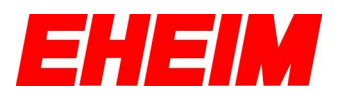

### <span id="page-16-0"></span>**13. Mein Filter** Klicken Sie auf **um in die Bedienoberfläche** "Mein Filter" zu gelangen. **ELEIM Control Center**  $\Box$ ok 3:131 **Mein Filter Aktueller Status** Modell / Typ EHEIM Prof 3e / 2074020  $\frac{04}{2010}$ Aktueller Modus **Max. Pumpleistung** 1500 l/h professionel 3<sup>c</sup> 850 Geeignete Aguarien  $180 - 3501$ Der EHEIM Control Center bietet Ihnen die Möglichkeit, manual Der ETTERM Control Genter biedet innen die Moglichicht.<br>Thre individuellen Einstellungen zu speichern und diese<br>später wieder an den Filter zu schicken. mode Hier finden Sie die von Ihnen gespeicherten Einstellungen. Parameter 1 Stream Function (15 Sekunden) D Durchfluss: 2 Constant Flow (Optimale Einstellungen) D 874 l/h 3 Manual Mode (Starke Strömung) D Drehzahl: 4020 Umin  $4 - \text{leer} -$ D Laufzeit: 308 h  $5 - \text{leer} -$ D D 2009 EHEIM GmbH & Co. KG - Deizis au, Germany

Bedienoberfläche "Mein Filter"

In "Mein Filter" sind die letzten fünf gespeicherten Einstellungen abgelegt, die Sie zuvor in einem der unterschiedlichen Betriebsmodi abgespeichert haben.

Mit einem Klick auf das Symbol  $\Box$  können Sie eine abgespeicherte Einstellung aufrufen und direkt an Ihren Außenfilter senden. Die abgespeicherten Werte werden übernommen.

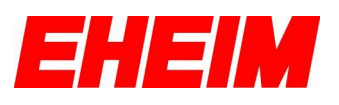

### <span id="page-17-0"></span>**14. Mein Aquarium**

Klicken Sie auf **UME** um in die Bedienoberfläche "Mein Aquarium" zu gelangen.

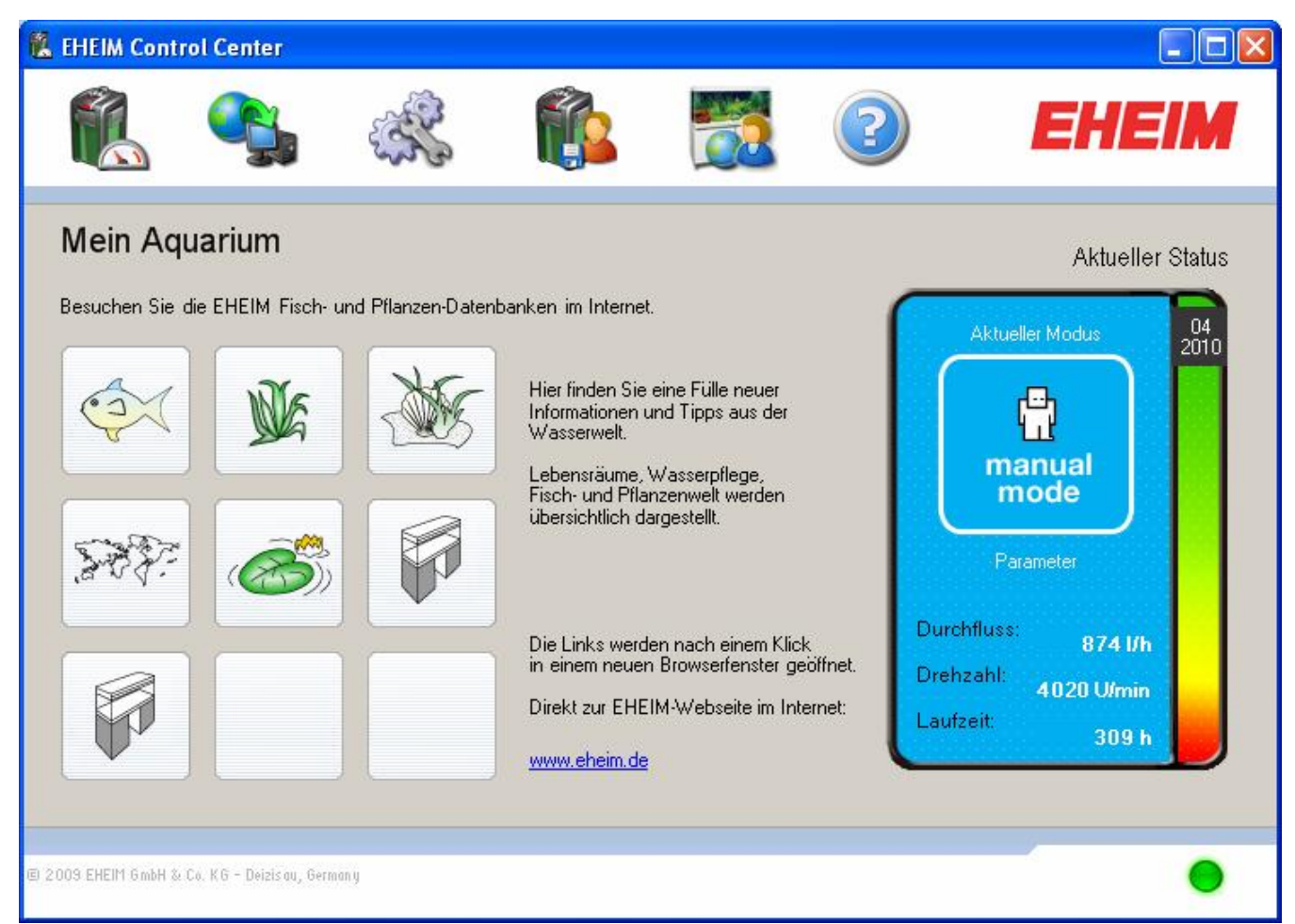

Bedienoberfläche "Mein Aquarium"

In der Bedienoberfläche "Mein Aquarium" haben Sie die Möglichkeit, auf der EHEIM Internetseite in der EHEIM Fisch- und Pflanzendatenbank zu stöbern und erhalten interessante Informationen zu Ihrem aktuellen Fisch- und Pflanzenbesatz in Ihrem Aquarium. (Internetverbindung wird benötigt)

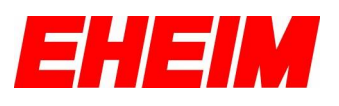

### <span id="page-18-0"></span>**15. Hilfefunktion**

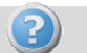

Klicken Sie auf (?) um in die Bedienoberfläche "Hilfe" zu gelangen.

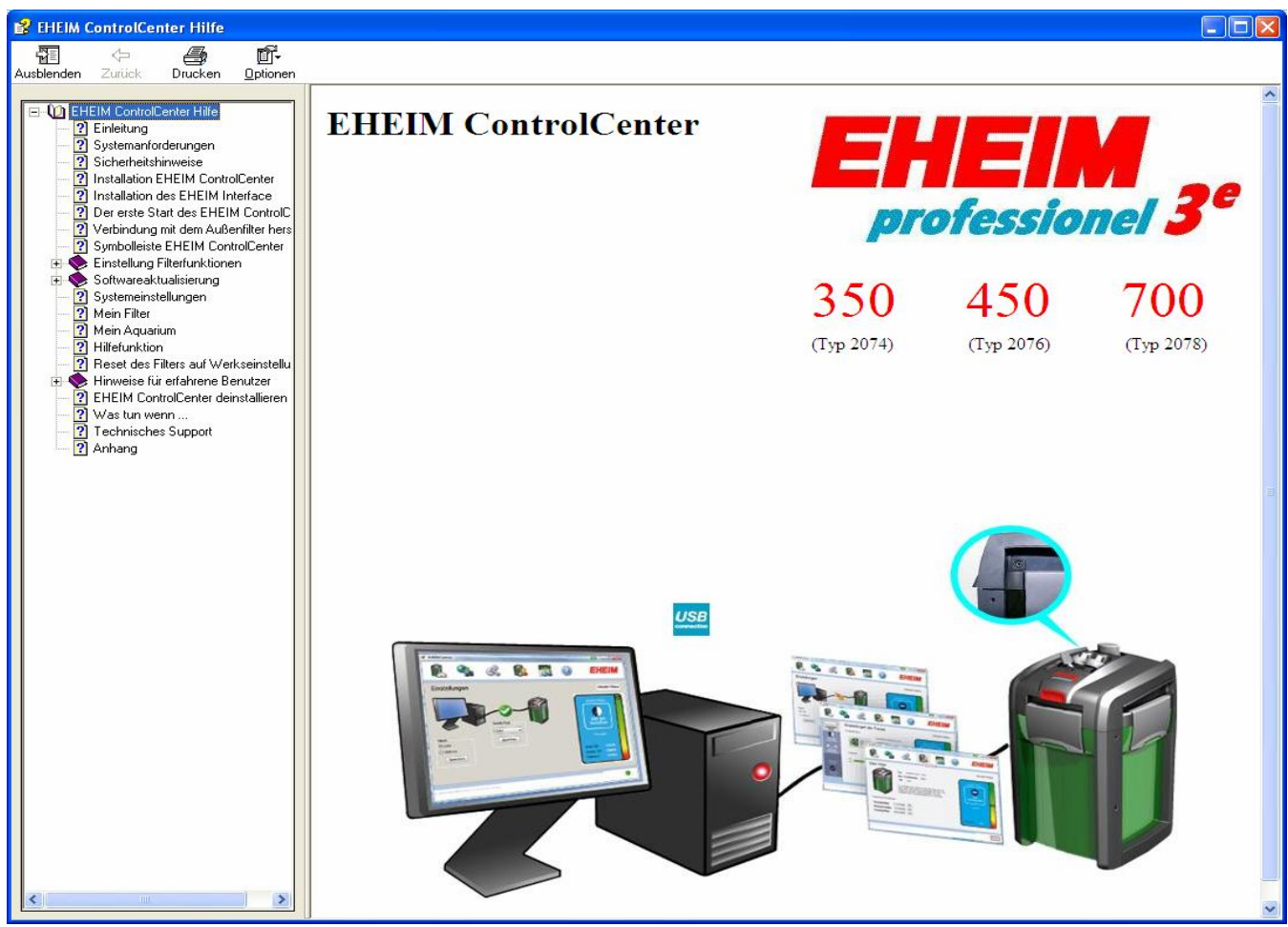

Bedienoberfläche "Hilfe"

In der Bedienoberfläche der Hilfefunktion können Sie die Hilfedatei des EHEIM ControlCenter öffnen und bei Fragen oder Problemen in der Hilfedatei nach Informationen und Lösungen suchen.

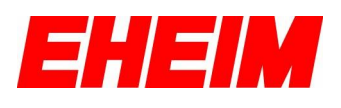

## <span id="page-19-0"></span>**16. Reset des Filters auf Werkseinstellung**

Sie haben die Möglichkeit Ihren EHEIM professionel 3e Außenfilter jederzeit durch einen Reset wieder auf die Werkseinstellung zurück zu setzen. Alle Einstellungen die über das EHEIM ControlCenter am Filter vorgenommen wurden, gehen verloren.

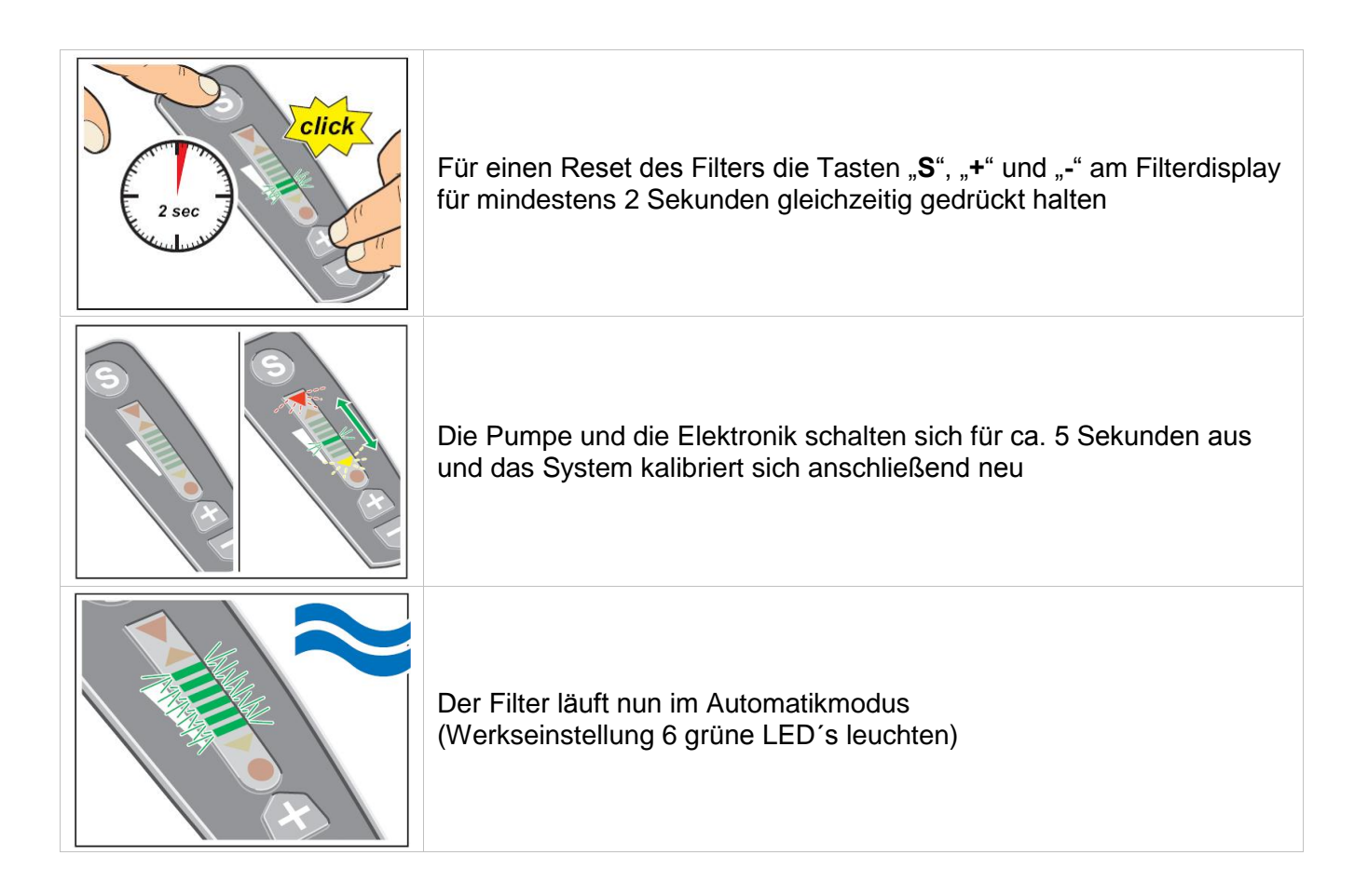

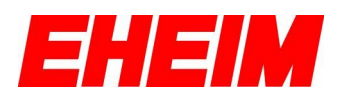

### <span id="page-20-0"></span>**17. Hinweise f¸r erfahrene Benutzer**

Die folgenden Hinweise und Einstellungen sollten nur von erfahrenen Benutzern vorgenommen werden, da diese Änderungen in das System Ihres Computers eingreifen.

### <span id="page-20-1"></span>**17.1. COM-Port des Interfaces im Ger‰temanager ver‰ndern**

Wenn Sie Probleme bei der Verbindungsherstellung zwischen Ihrem Filter und dem EHEIM ControlCenter haben, dann können Sie den COM-Port des EHEIM Interfaces über den Windows Geräte-Manager verändern.

Im Windows Geräte-Manager wird nach der Installation der Gerätetreiber unter dem Punkt "Anschlüsse (COM und LPT)" ein neuer, "USB Serial Port" aufgeführt. Sie sehen im Geräte-Manager, auf welchem COM-Port das EHEIM Interface derzeit installiert ist.

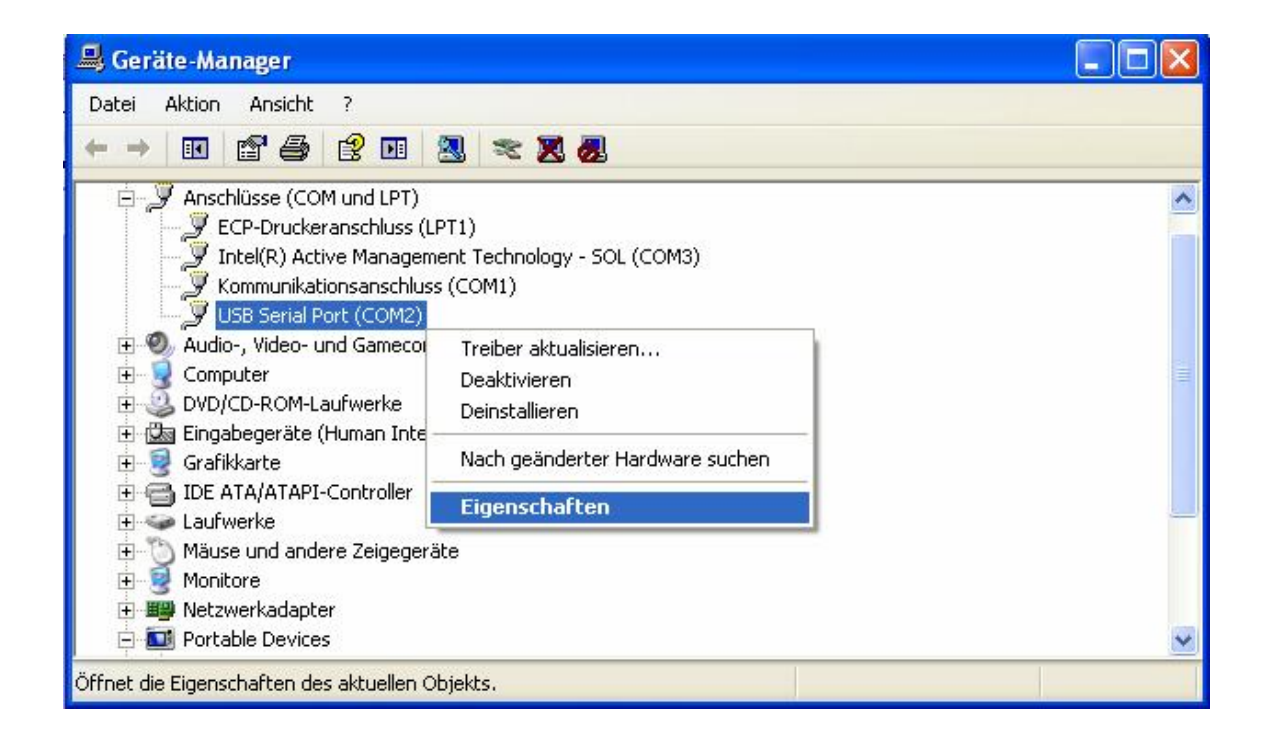

Über einen Klick mit der rechten Maustaste auf den "USB Serial Port" gelangen Sie in die "Eigenschaften" dieses Anschlusses.

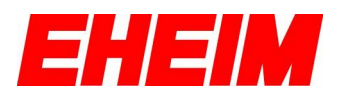

Unter dem Register "Anschlusseinstellungen" gelangen Sie über "Erweitert" in die erweiterten Einstellungen des "USB Serial Ports".

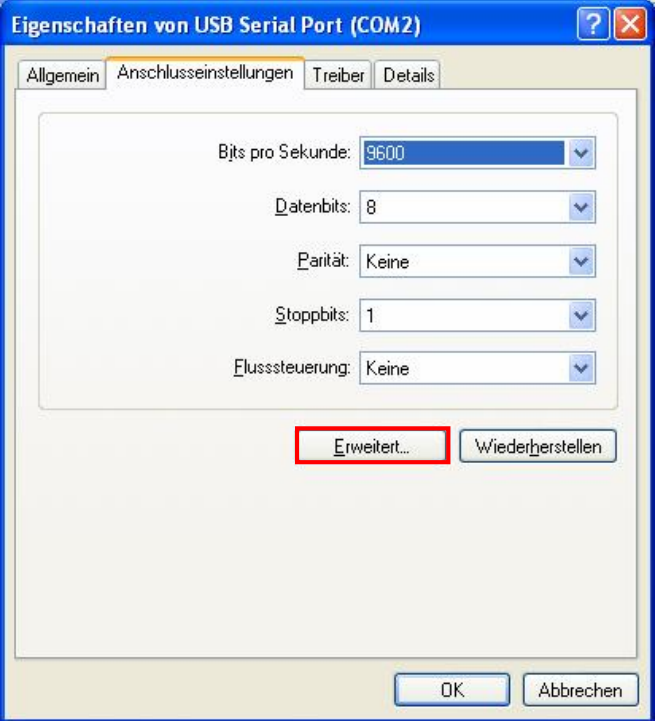

Hier können Sie nun manuell dem EHEIM Interface einen anderen COM-Port zuweisen und die Änderung mit "OK" dauerhaft übernehmen.

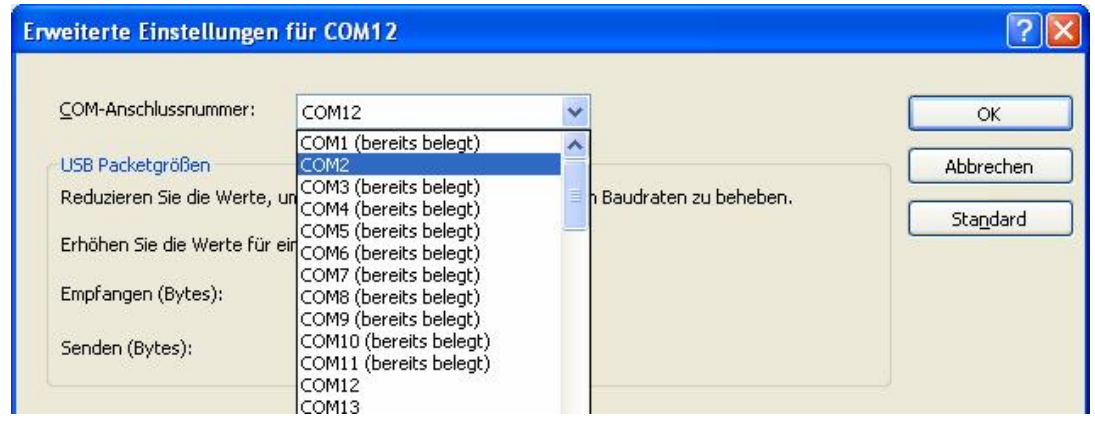

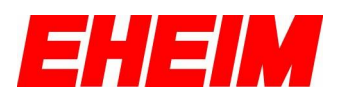

### <span id="page-22-0"></span>**EHEIM ControlCenter deinstallieren** 18

Die Deinstallation des EHEIM ControlCenter können Sie über:

"Start" → "Programme" → "EHEIM ControlCenter" → "Uninstall EHEIM ControlCenter" oder wie gewohnt über die Systemsteuerung von Windows XP™ unter dem Punkt "Software" durchführen. Ihre persönlichen Einstellungen bleiben auch nach der Deinstallation erhalten.

#### <span id="page-22-1"></span>19. Was tun, wenn ...

der Filter nicht läuft ?

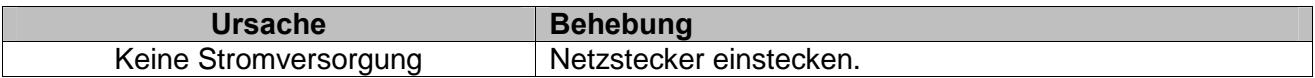

... sich das EHEIM ControlCenter nicht installieren lässt?

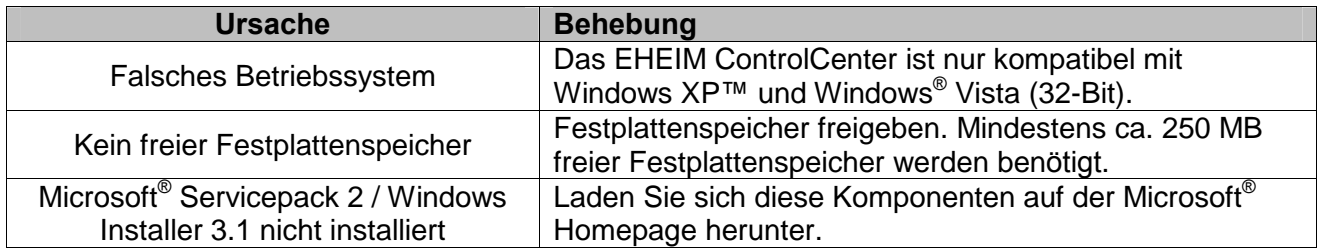

... sich keine Verbindung zwischen Filter und EHEIM ControlCenter herstellen lässt oder im Statusfenster der Software "not connected" angezeigt wird?

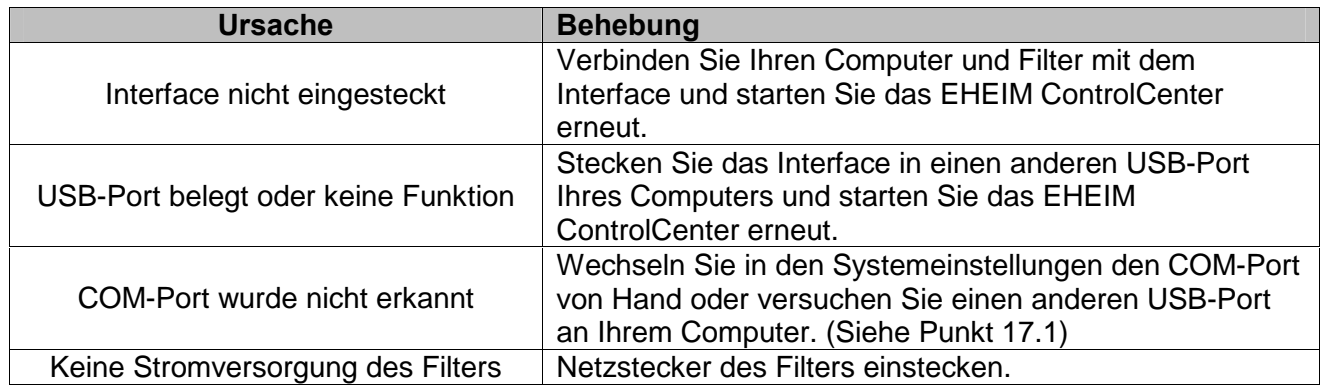

... das Display des Filters sonderbare Funktionen zeigt?

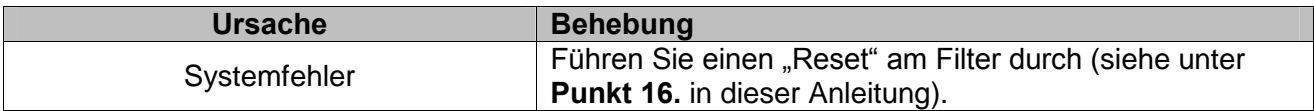

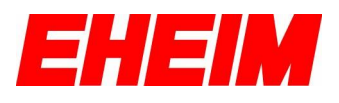

... der Filter sich ständig kalibriert ?

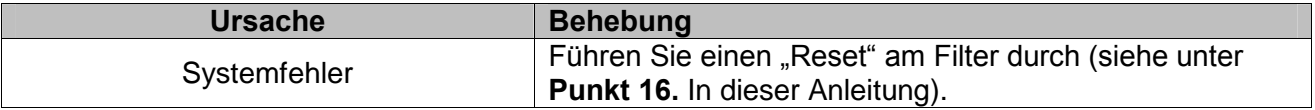

... das EHEIM ControlCenter nicht mehr reagiert ?

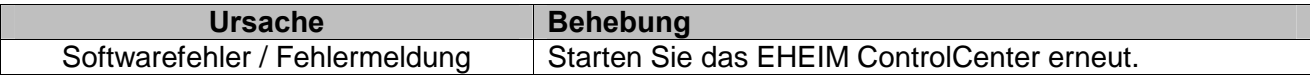

… der Filter nach Aktualisierung der Firmware nicht mehr läuft ?

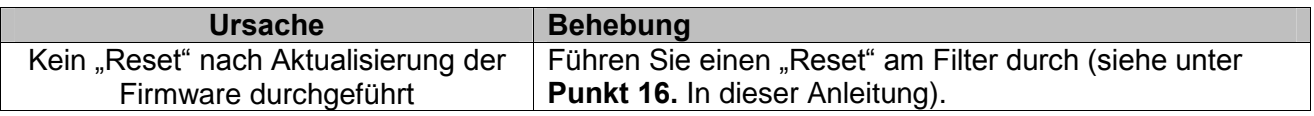

... das Kabel des EHEIM Interfaces zu kurz ist ?

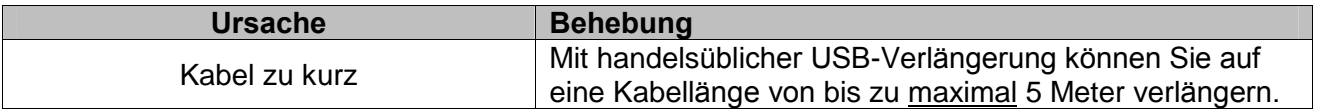

... die im EHEIM ControlCenter eingestellten Durchflusswerte vom Filter nicht erreicht werden ?

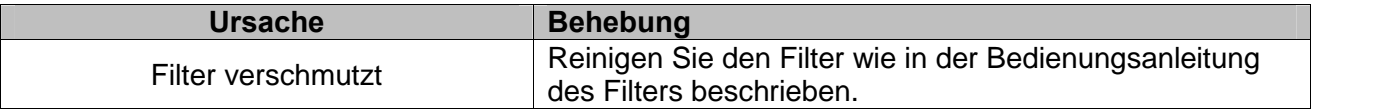

... keine Verbindung zum EHEIM Update-Server hergestellt werden kann ?

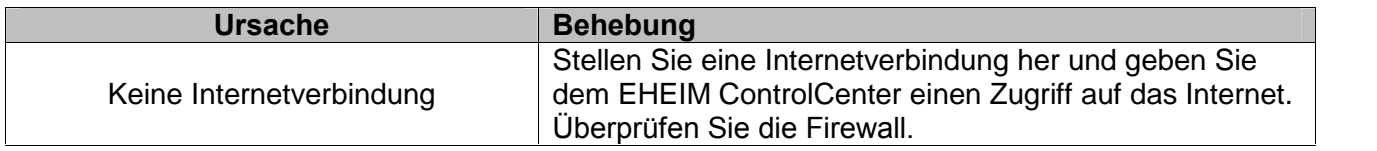

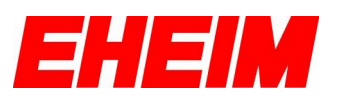

## <span id="page-24-0"></span>**20. Technischer Support**

Das EHEIM ControlCenter und das EHEIM Interface wurden mit innovativster Technik entwickelt und mit höchster Sorgfalt hergestellt, um Ihnen einen störungsfreien Betrieb zu gewährleisten. Eine Funktionsgarantie sowie kostenlosen Support bieten wir nur bei der Verwendung des Originalen EHEIM Interface.

Unser EHEIM Service Team erreichen Sie unter:

### **EHEIM GmbH & Co. KG**

Plochinger Str. 54 73779 Deizisau / Germany

Tel. +49 7153/70 02-183 Fax +49 7153/70 02-174

Email: [eheim.service@eheim.de](mailto:eheim.service@eheim.de)

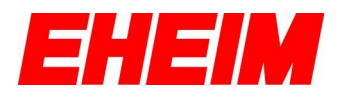

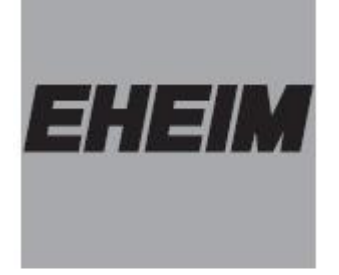

**EHEIM GmbH & Co. KG** Plochinger Str. 54 D-73779 Deizisau Tel. +49 7153/7002-01 Fax +49 7153/7002-174

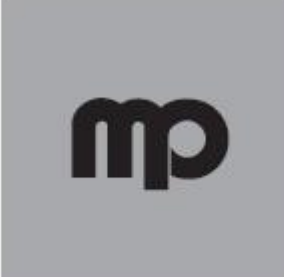

Müller + Pfleger GmbH & Co. KG Industriegebiet Kreuzwiese 13 D-67806 Rockenhausen Tel. +49 6361/9 21 60 Fax +49 6361/76 44

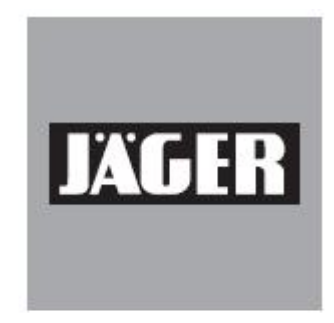

Eugen Jäger GmbH Auf dem Berg 31 D-71543 Wüstenrot-Finsterrot Tel. +49 7945/633 Fax +49 7945/13 61

### www.eheim.de